## **6 IMPLEMENTAÇÃO DO MODELO DE REFERÊNCIA**

 O Modelo de Referência para Transferência e Estocagem de Alto Desempenho objetiva agrupar e difundir o conjunto de boas práticas recomendáveis para este setor.

 Neste sentido, o grande ganho desta ação está na consolidação em uma ferramenta de engenharia de processos de negócios escolhida para apoiar a construção do Modelo de Referência, com a utilização do software ARIS, que possui os seguintes dados técnicos:

- Estrutura para organização de diretórios, modelos e objetos, com mais de 100 diferentes tipos de modelos;
- A integração da base de dados e funcionalidades para uso da base, diferentes formas de visualização dos modelos e objetos, a possibilidade de uso em redes integradas
- Facilidade de publicação de modelos (seja na intranet e ou na internet) e de extração de relatórios, inclusive customizados;
- Navegação entre modelos;
- Consolidação da base de dados, de forma a não haver objetos repetidos/ redundantes e
- Introdução de link para outros *softwares.*

As características mencionadas anteriormente são identificadas na figura

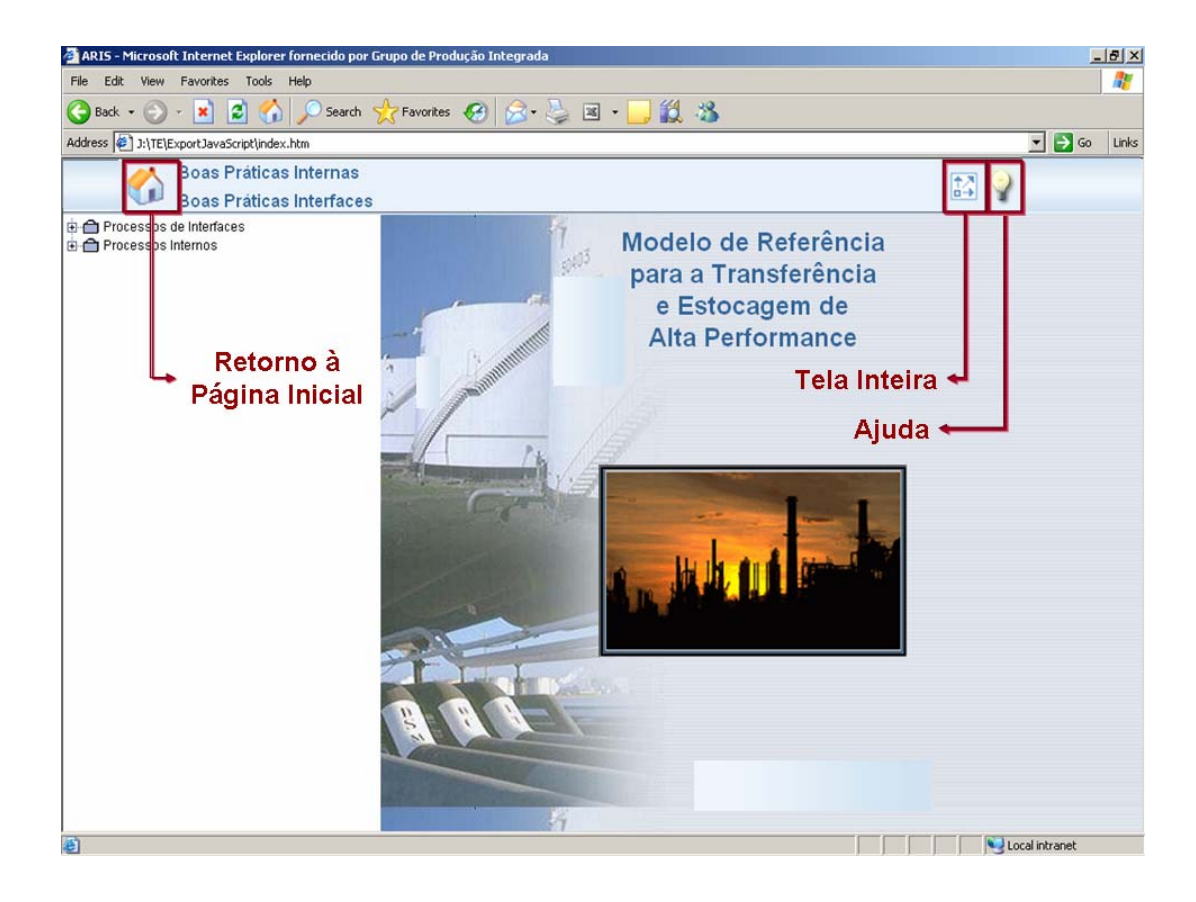

**Figura 18 – Tela referente aos controles do menu principal** 

 A tela serve para que o usuário possa retornar facilmente à página principal do Modelo de Referência, abrir a tela inteira ( para que os processos possam ser vistos em uma dimensão maior ) e acessar a seção de Ajuda mais detalhadamente na próxima figura.

 A figura 19 é a representação de como utilizar o ícone de ajuda para que o usuário possa entender melhor a utilização do Modelo de Referência.

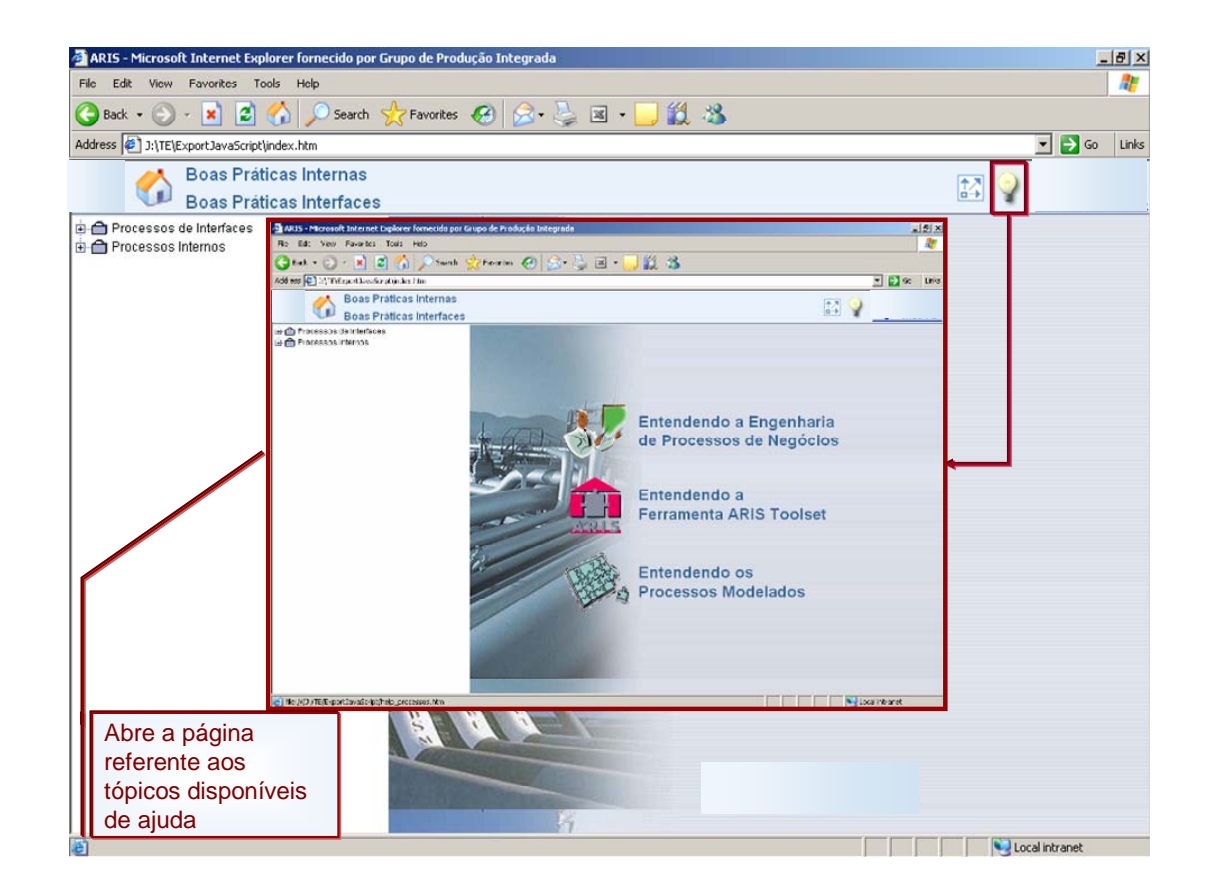

**Figura 19 – Tela referente à seção de ajuda** 

A tela apresentada serve para que o usuário obtenha um maior conhecimento em Engenharia de Processos de Negócios, uma explicação do ARIS, ferramenta de utilizada para a modelagem dos processos, além de observações mais detalhadas dos processos modelados durante a construção do modelo.

A figura 20 serve para selecionar o processo a ser analisado.

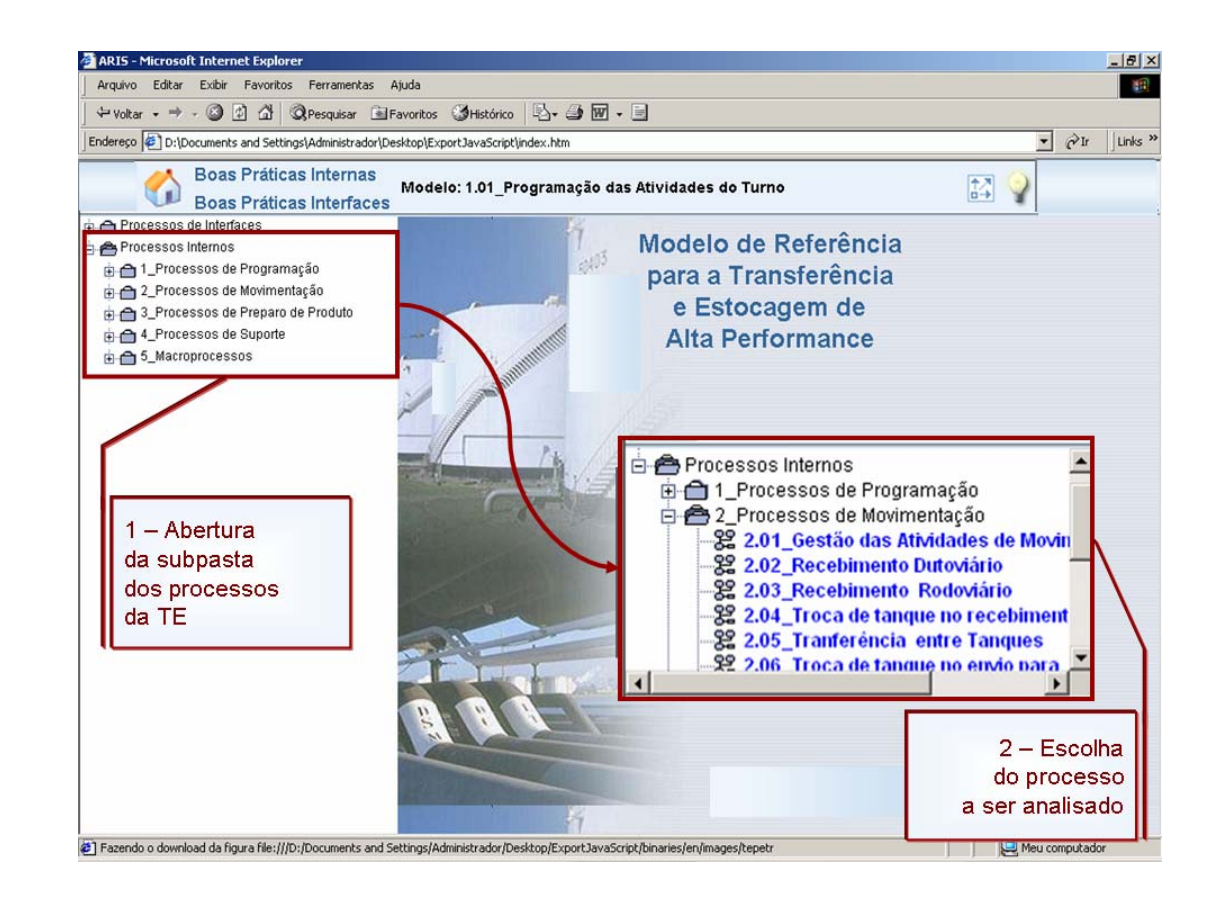

**Figura 20 – Tela para selecionar o processo a ser analisado** 

A tela serve para que o usuário possa escolher qual o processo deve ser analisado. A partir de então pode obter características mais detalhadas do processo clicando duas vezes em cima do mesmo.

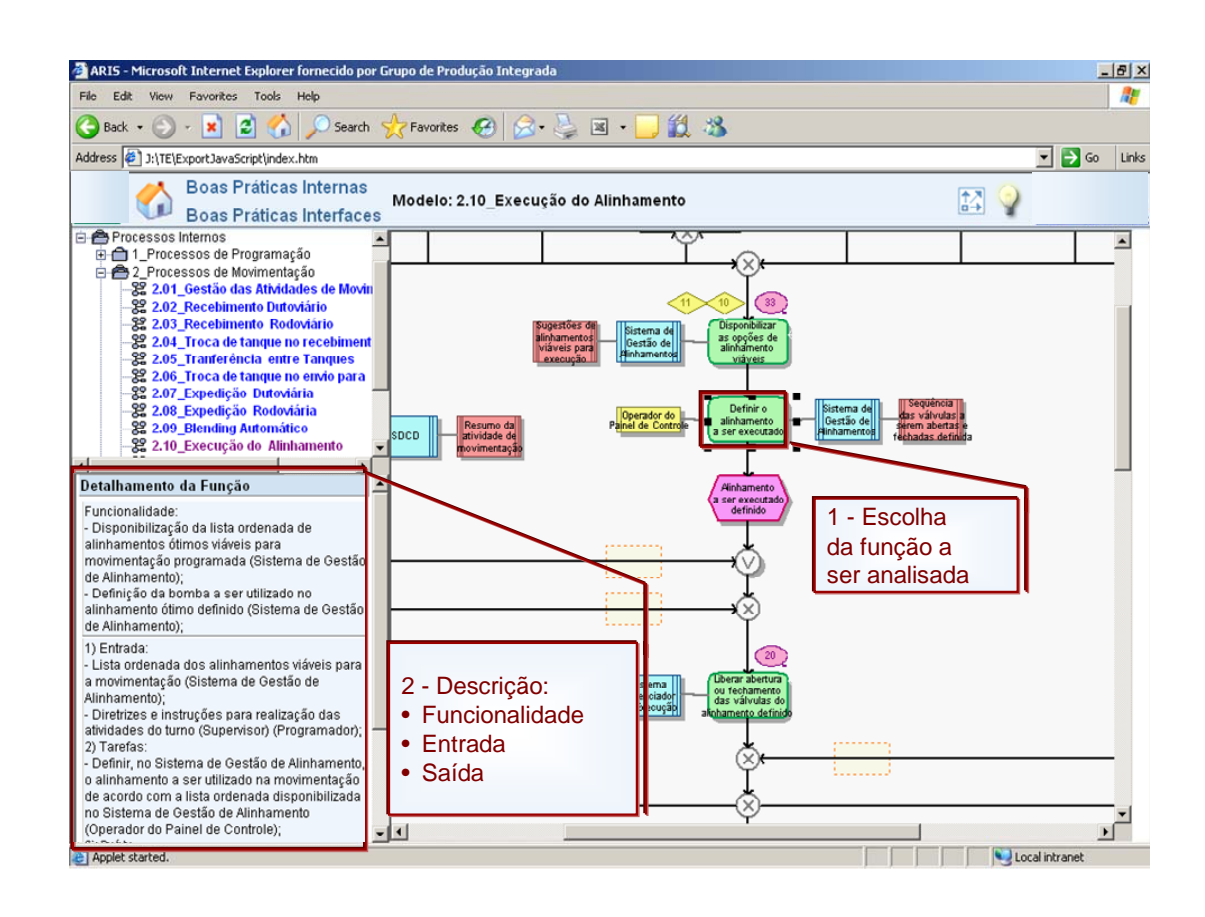

## A figura 21 representa o detalhamento de cada função a ser analisada.

**Figura 21 – Tela para visualizar o detalhamento da função** 

A tela apresentada serve para que o usuário obtenha o detalhamento da função, com suas principais funcionalidades, entradas, saídas.

 A figura 22 é a representação de como utilizar o apoio à leitura do modelo para maior entendimento da interface em questão.

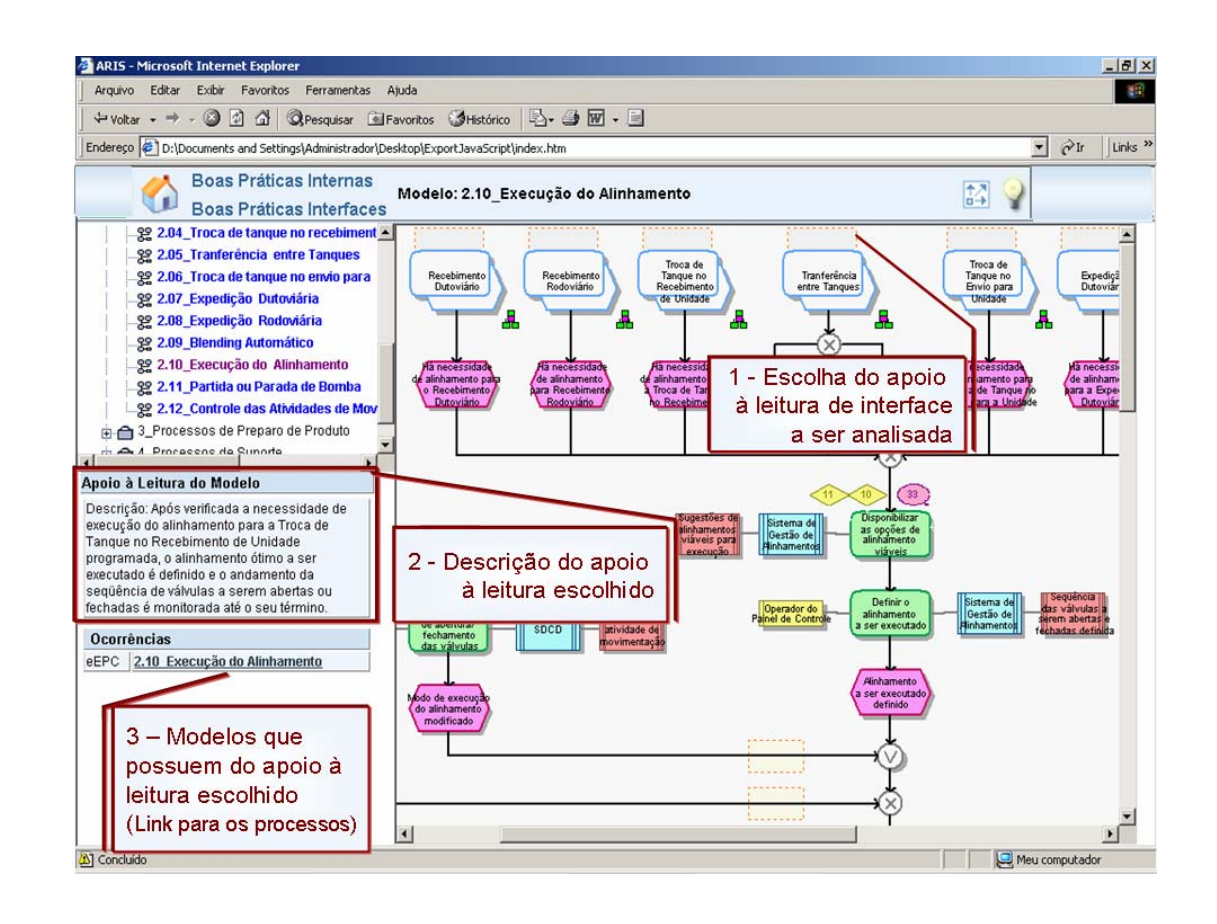

**Figura 22 – Tela para visualizar apoio à leitura do modelo** 

A tela apresentada serve para que o usuário obtenha um apoio à leitura do modelo, com a descrição sucinta da interface, além das ocorrências, ou seja, quais os modelos que possuem apoio à leitura escolhido.

 A figura 23 representa a boa prática de gestão dos processos de TE identificada durante a construção do Modelo de Referência.

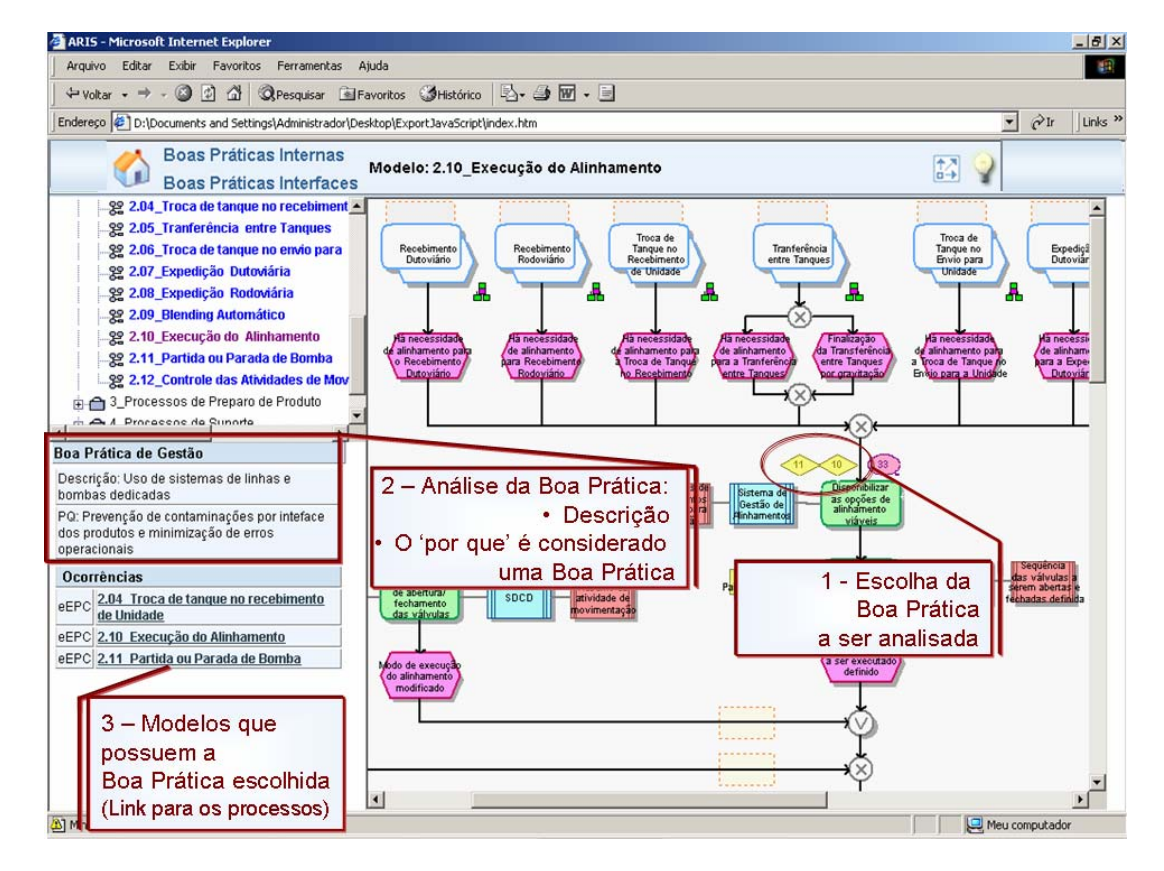

**Figura 23 – Tela para visualizar Boas Práticas de Gestão da TE** 

A tela apresentada serve para que o usuário escolha a boa prática de gestão dos modelos da TE a ser analisada, para obter a descrição e o porquê da mesma tenha sido considerada uma boa prática, além das ocorrências, ou seja, quais os modelos que possuem apoio a boa prática escolhida.

 A figura 24 representa a boa prática de automação dos processos de TE identificada durante a construção do Modelo de Referência.

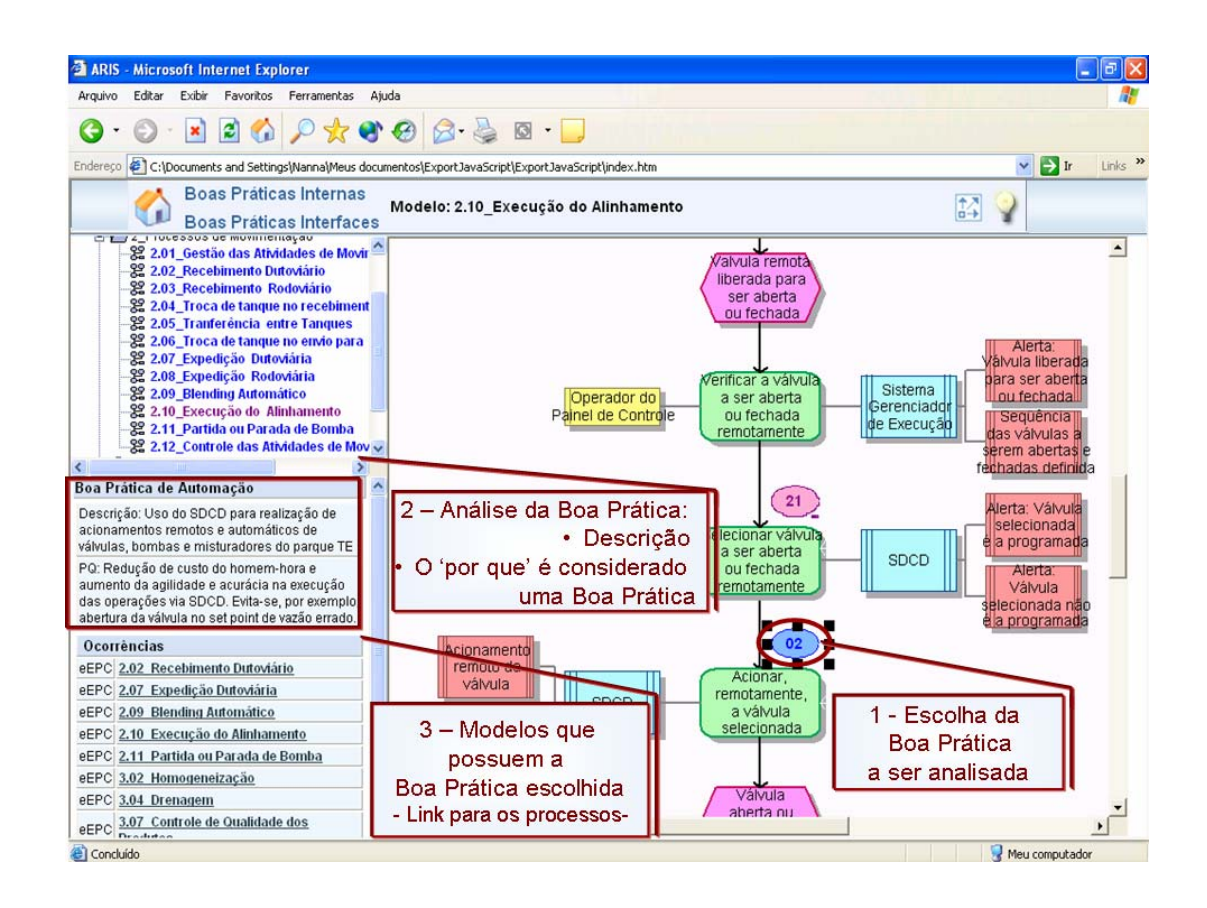

**Figura 24 – Tela para visualizar Boas Práticas de Automação da TE** 

A tela apresentada serve para que o usuário escolha a boa prática de automação dos modelos da TE a ser analisada, para obter a descrição e o porquê da mesma tenha sido considerada uma boa prática, além das ocorrências, ou seja, quais os modelos que possuem apoio a boa prática escolhida.

 A figura 25 representa a boa prática de sistema dos processos de Interfaces identificada durante a construção do Modelo de Referência.

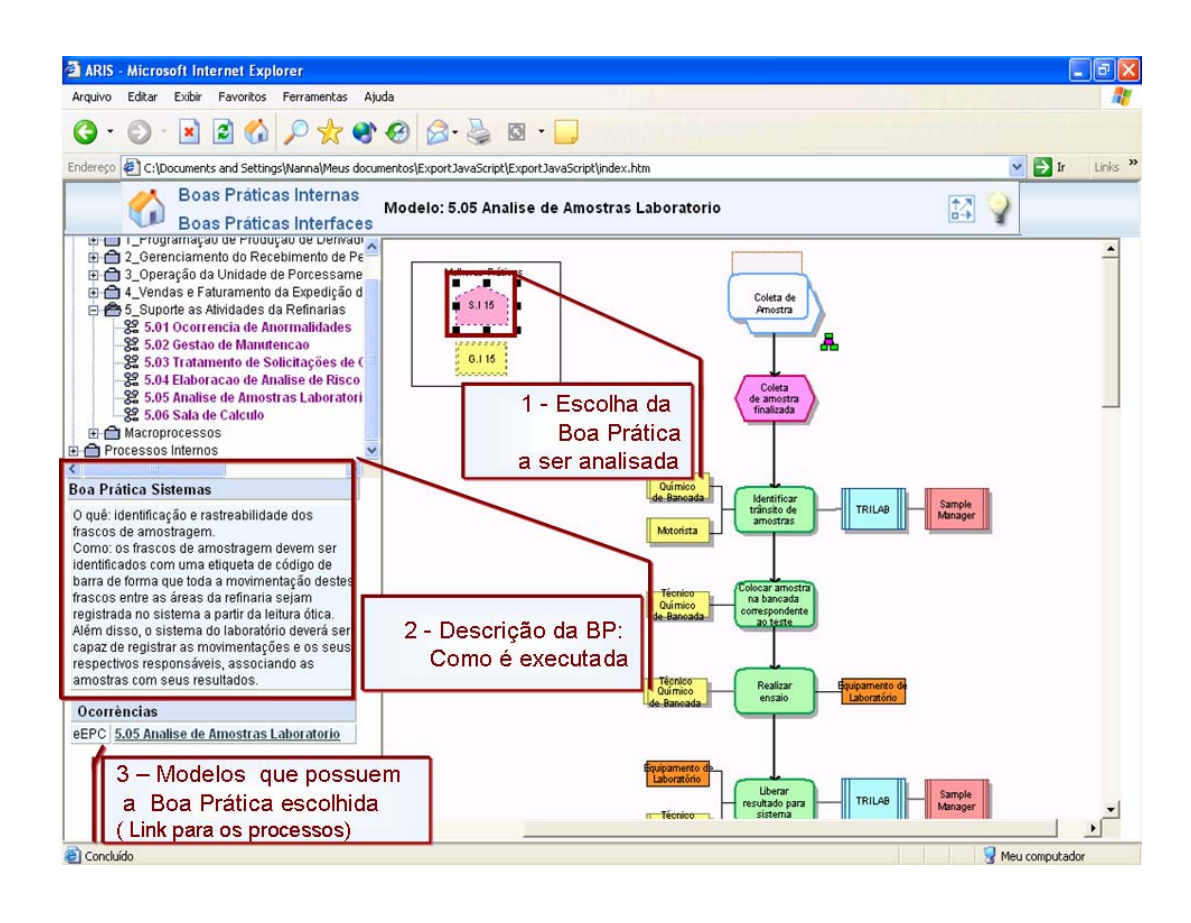

**Figura 25 – Tela para visualizar Boa Prática de Sistemas** 

A tela apresentada serve para que o usuário escolha a boa prática de sistema dos modelos de Interfaces a ser analisada, para obter a descrição e como a mesma deve ser executada, além das ocorrências, ou seja, quais os modelos que possuem apoio a boa prática escolhida.

 A figura 26 representa a boa prática de gestão dos processos de Interfaces identificada durante a construção do Modelo de Referência.

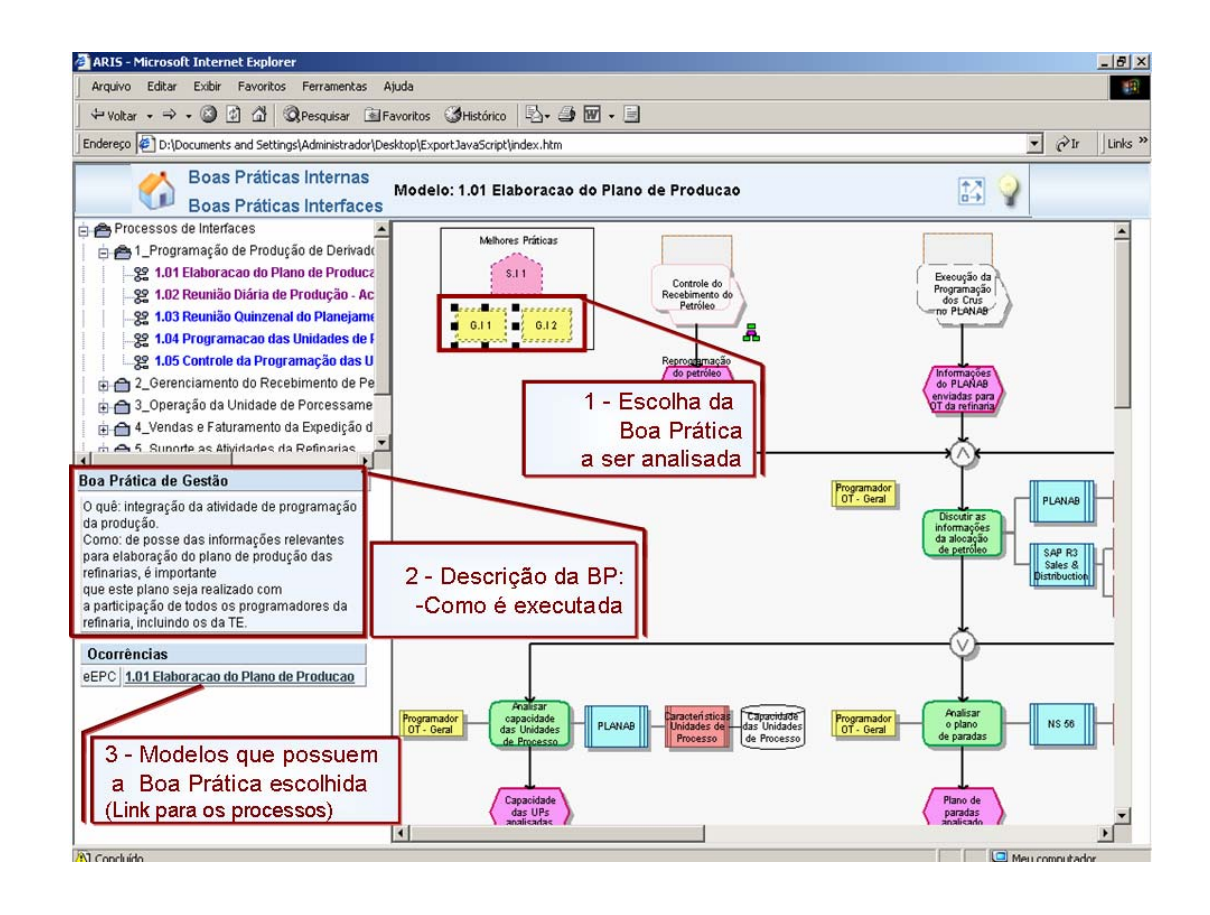

## **Figura 26 – Tela para visualizar Boa Prática de Gestão dos processos de Interface**

 A tela apresentada serve para que o usuário escolha a boa prática de gestão dos modelos de Interfaces a ser analisada, para obter a descrição e como a mesma deve ser executada, além das ocorrências, ou seja, quais os modelos que possuem apoio a boa prática escolhida.

 A figura 27 demonstra a listagem de todas as boas práticas da TE identificadas durante a Construção do Modelo de Referência.

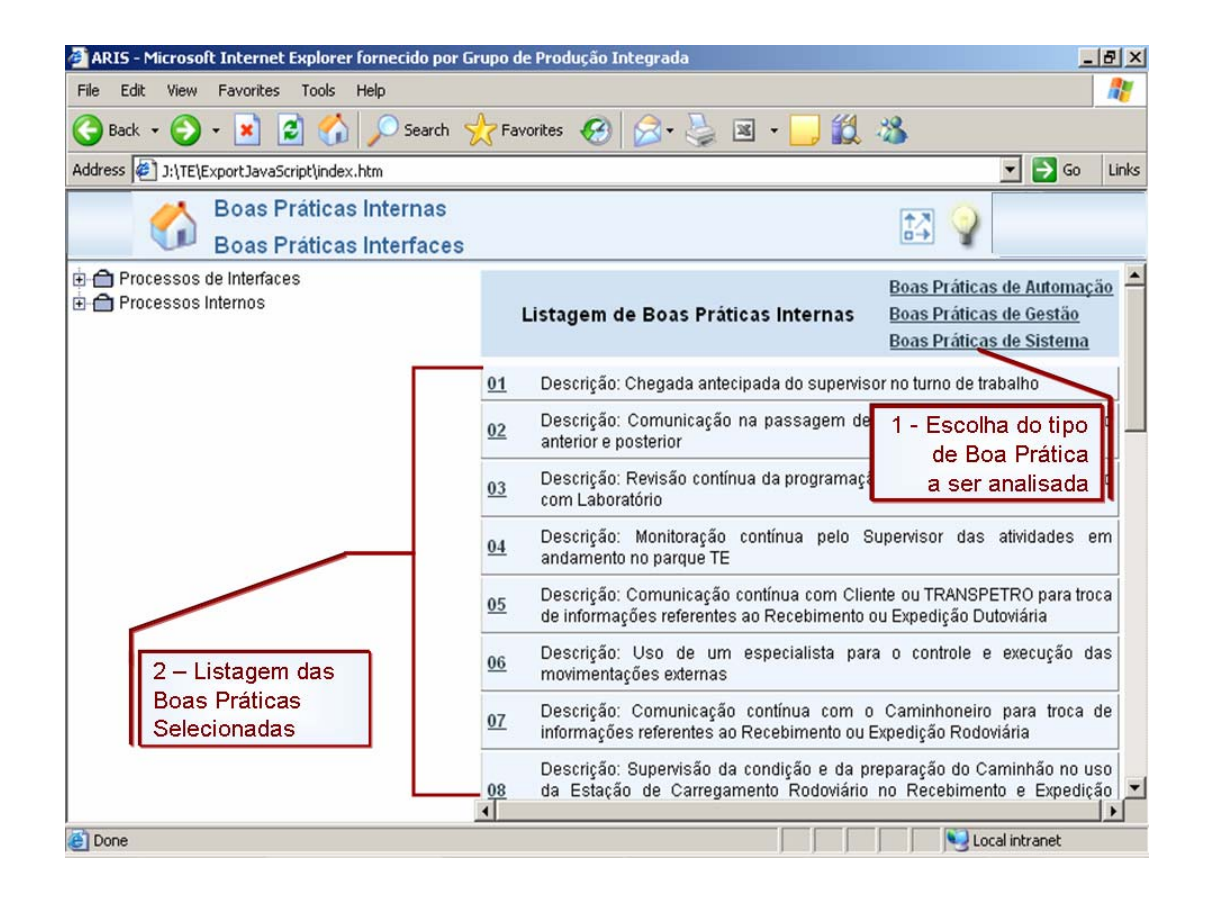

**Figura 27 – Tela para selecionar qual Boa Prática da TE será analisada** 

 A tela apresentada serve para que o usuário possa obter mais facilmente a listagem de todas as boas práticas da TE identificadas, sem que haja a necessidade de que o usuário precise entrar processo por processo.

 A figura 28 é demonstra a listagem de todas as boas práticas da TE identificadas durante a Construção do Modelo de Referência.

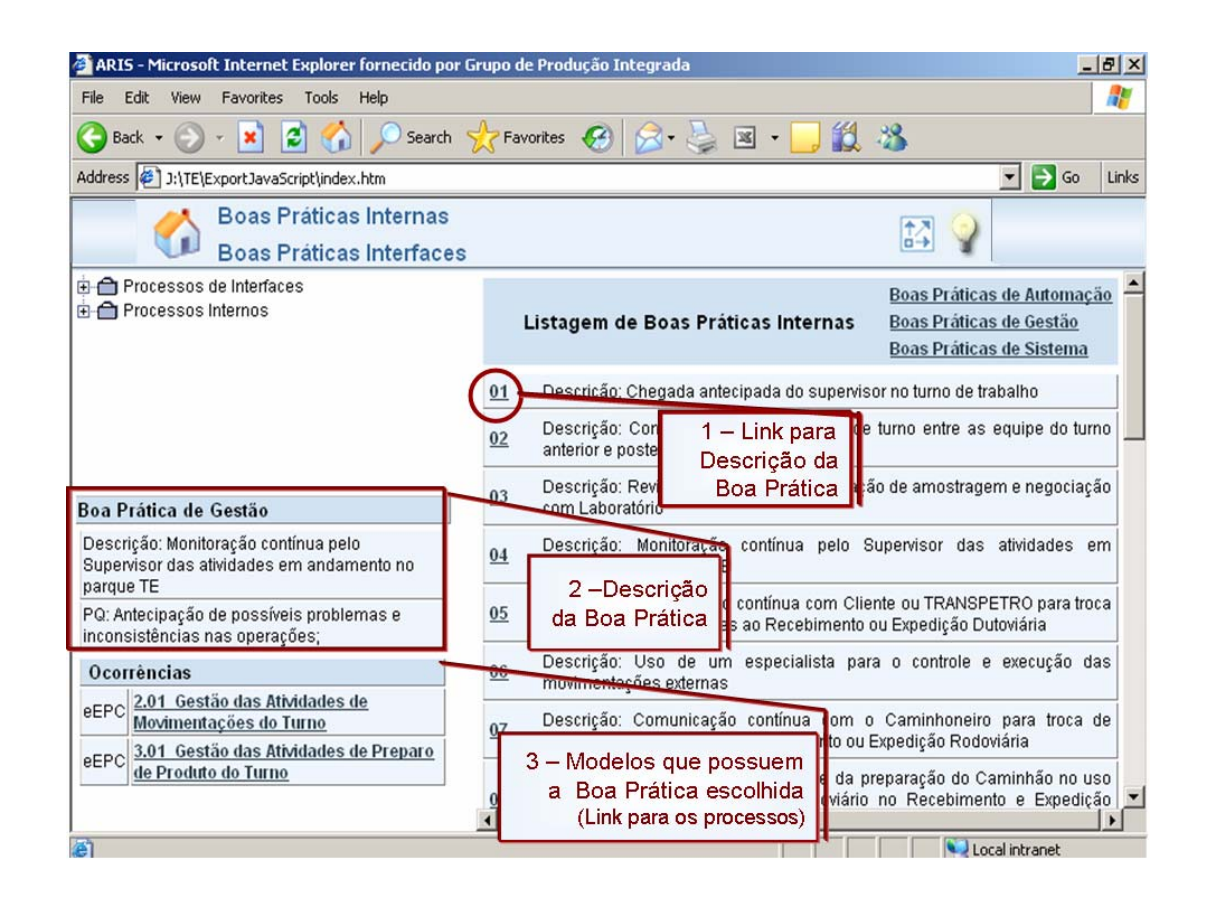

**Figura 28 – Tela para visualizar os detalhes associados às Boas Práticas da TE** 

A tela apresentada serve para que o usuário obtenha o link para a boa prática da TE escolhida, com a descrição da mesma além das ocorrências, ou seja, quais os modelos que possuem a boa prática escolhida.